**How to disable web results on Windows 10 (aka How to disable Cortana)**

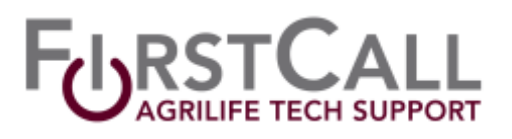

- 1. Open the Search menu by clicking the search icon or the search textbox on your taskbar.
- 2. Click the Notebook icon.
- 3. Click Settings from the list of options.

Note: On some versions of Windows 10 the Settings button to access Cortana setting may appear outside of Notebook in the navigation pane on the left.

- 4. On the Settings page, turn off the "Cortana can give me suggestions, ideas, reminders, alerts and more" option.
- 5. After disabling Cortana, turn off the "Search online and include web results" option.

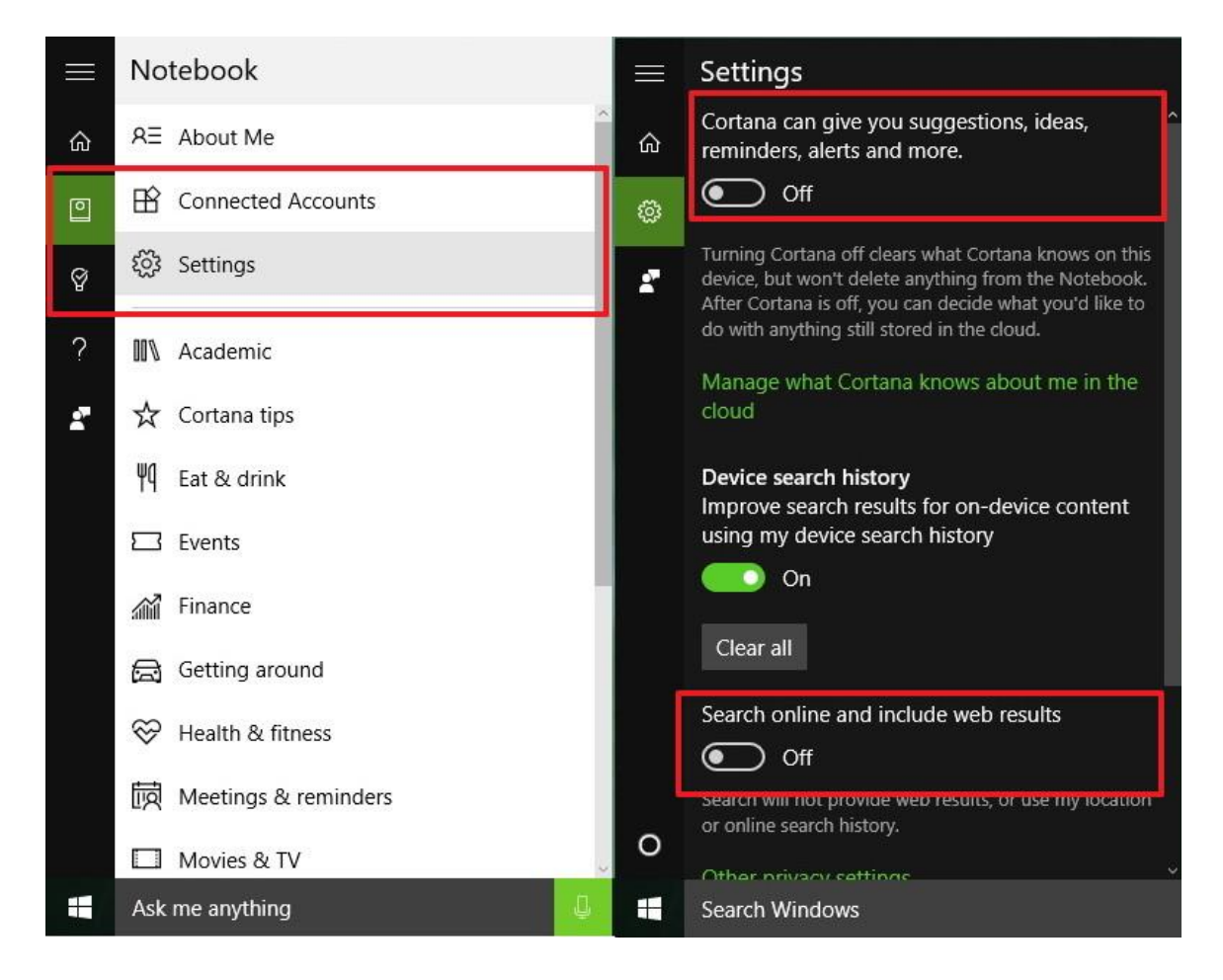

You will now notice that the search box in the taskbar no longer says "Ask me anything," instead, it reads "Search Windows," indicating that you have completed the task. Try to do a search one more time, and this time, you'll see that search web results will no longer appear.